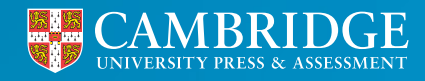

**Centre for Evaluation & Monitoring** 

# Data and Reports

**From 4th July 2022, your MidYIS and Yellis reports will look different. As part of our ongoing programme of improvement, we have updated the Interactive Reports.**

**<sup>1</sup> [cem.org](https://www.cem.org/) Tel: +44 (0)1223 790 122 Email: CEM@cambridge.org**

# List of interactive reports now available

## **Baseline Scores**

- 1. Standardised Scores
- 2. Individual Student Report
- 3. Report for Parents and Carers
- 4. School Band Graph
- 5. Summary of Year Group Scores
- 6. Historical Band Profiles
- 7. Historical Boxplots
- 8. Seven Band Profile

## **Predictions & Chances**

- 9. Predictions
- 10. Chances
- 11. Individual Student Subject Chances
- 12. All Chances
- 13. School Chances
- 14. Individual Student Predictions
- 15. Individual Subject Predictions

## **Value Added**

- 16. School Value Added
- 17. Scores Value Added
- 18. Subject Value Added
- 19. School Performance

## Technical requirements

It is important that you have the latest stable version of Chrome browser installed on your computers.

To use the new data and reports, you will need to ensure that our web addresses are allowed (whitelisted) by any network firewall you have in place. The manager of your computer network should be able to help with this. The following websites will need to be included:

**[https://visualisations.cem.org](https://visualisations.cem.org )**

**[https://rplogs.cem.org](https://rplogs.cem.org )**

# Accessing the reports

Log onto **[Secondary+](https://css.cemcentre.org/SecondaryPlusNet/Login.aspx?ReturnUrl=%2fSecondaryPlusNet%2fDefault.aspx)** > Reports > Data and Reports

#### **Predictions & Chances**

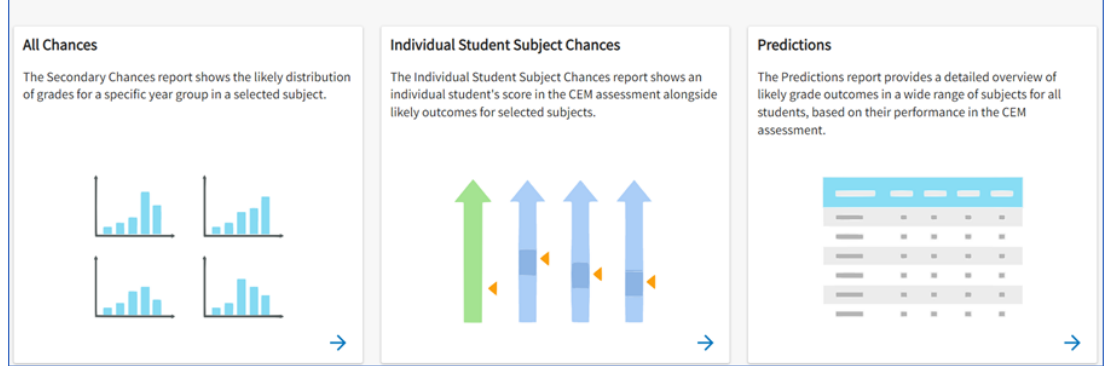

This will open the new data and reports area where you will see three tabs:

- Interactive reports
- Original Excel/PDF Reports
- Downloads

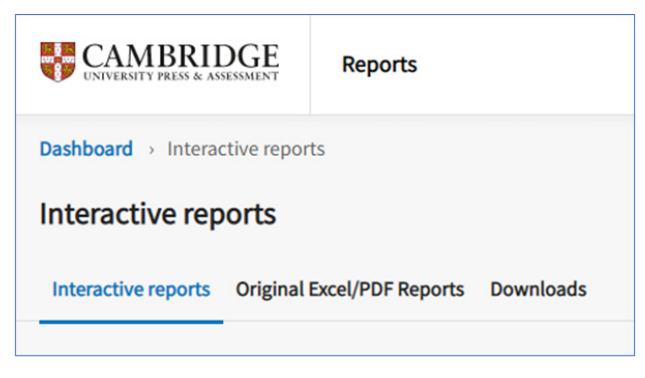

# Interactive Reports

You will then see a series of images, each representing an interactive report, split into 3 sections.

## **Baseline Scores**

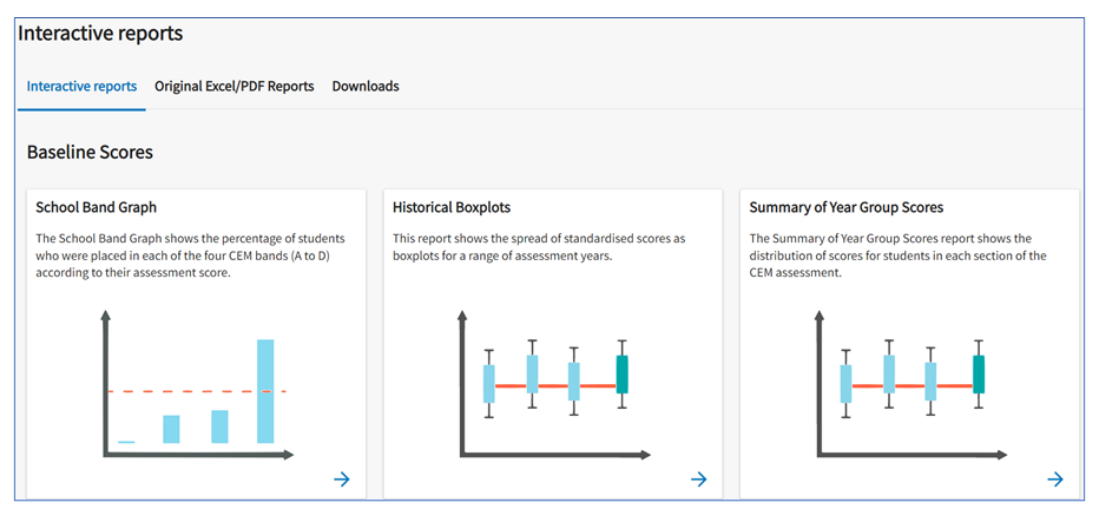

## **Predictions and Chances**

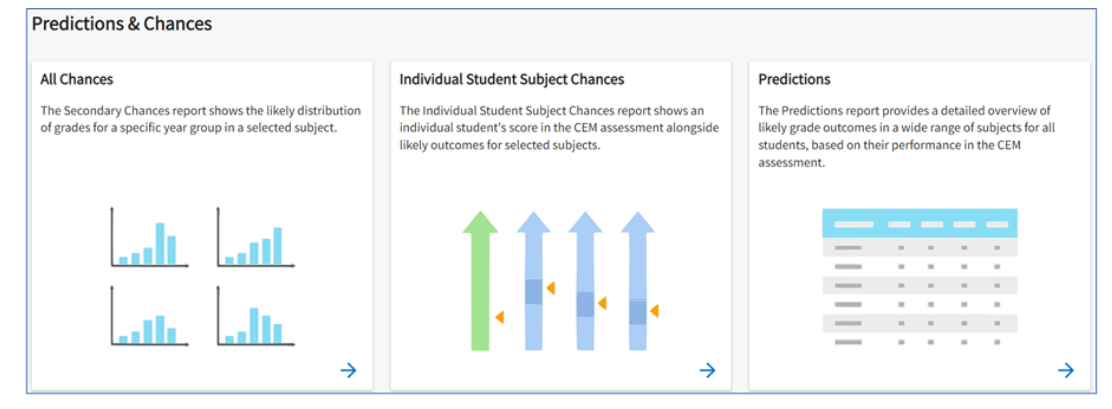

### **Value Added**

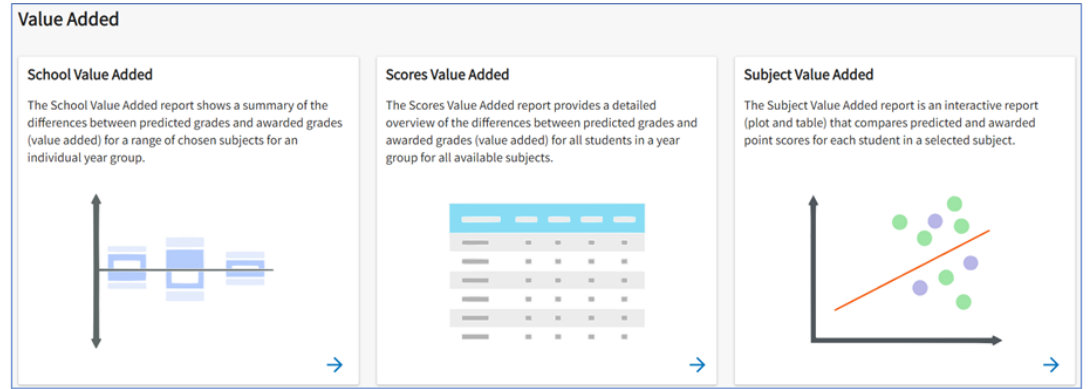

Click on the image of the report you wish to view

Depending on the report you select, the content can be filtered in different ways.

Some reports will open straight away. Use the **Report Controls** to select the range of data you would like to view in the report.

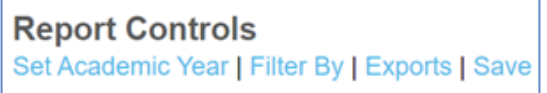

Select **Filter By** to specify the data shown on your report.

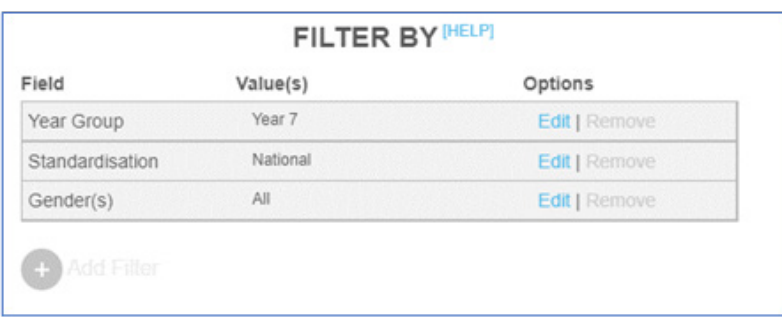

On this page you can **Edit** each filter or **Remove** them. You can only select the **Remove** option if highlighted in blue. Any removed filters can be reinstated using the **Add Filter** function.

**Please note, adding a filter may reduce the available options for subsequent filters you wish to apply.**

Some reports will open a prepopulated filter before the report opens. You can amend your filters before clicking **Go to report**.

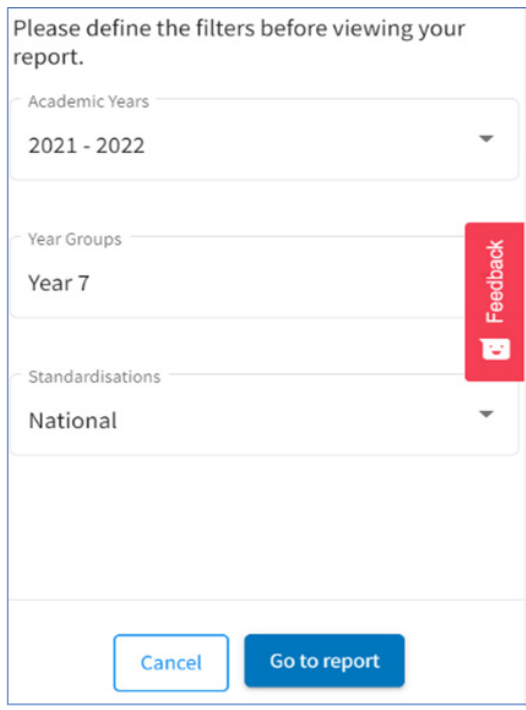

Once you are in the report, you can still amend the filters by clicking the dropdown boxes above the report.

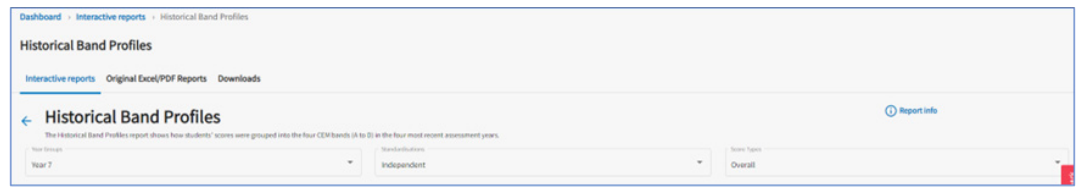

# Original Excel/PDF Reports

The original style of reports are still available. To access them go to:

Original Excel/PDF Reports > Academic Year > Year Group > Load Reports

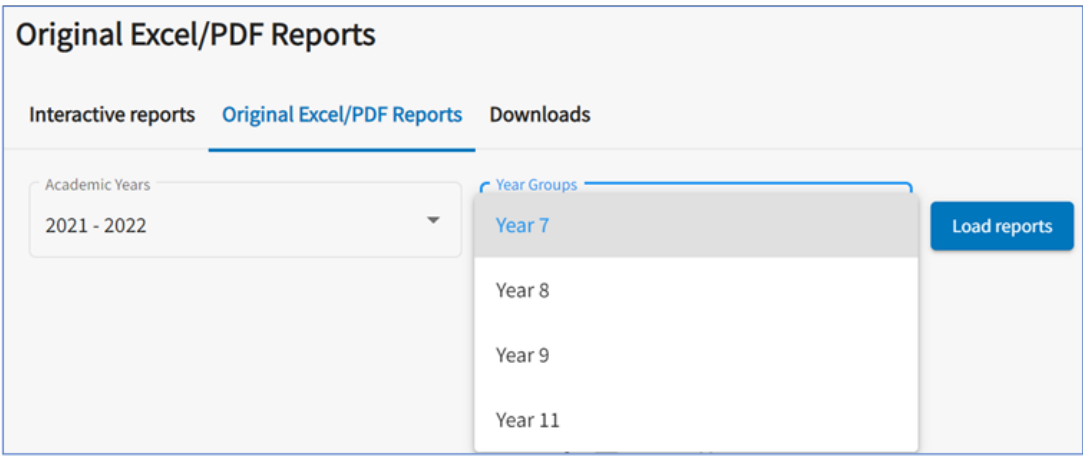

The reports will display as below. To view the guidance, click on **View Documentation** next to the PDF icon. To view the report, click on the appropriate Download button to open the report in the usual way.

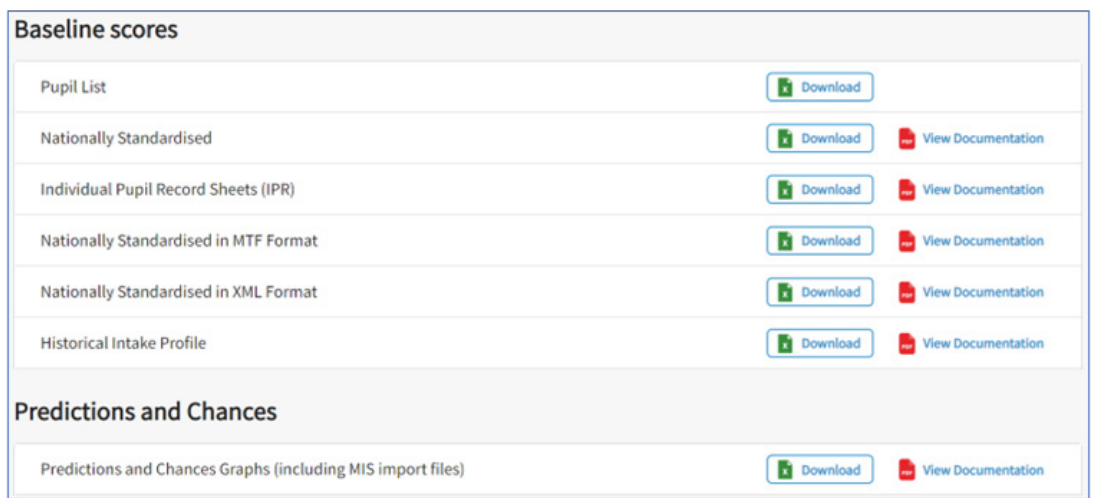

# Downloads

Downloaded reports will also appear in the Downloads area:

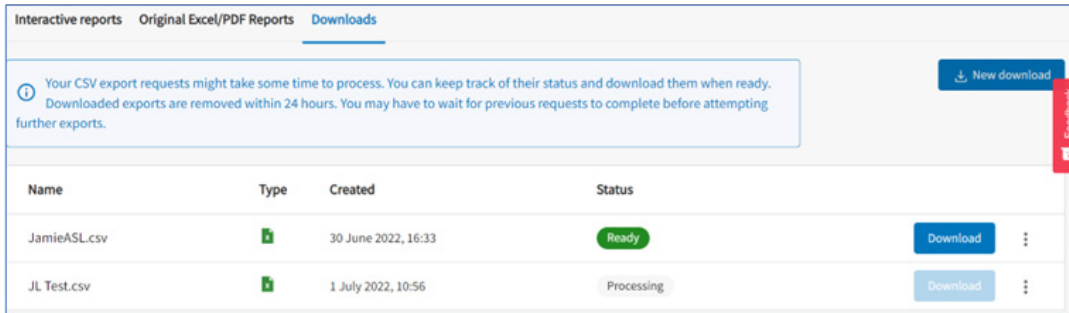

On the download tab you also have the option to download all the score reports for a year group in an assessment year. Click on the blue **New Downloads** button on the right of the screen. This will open up the following window:

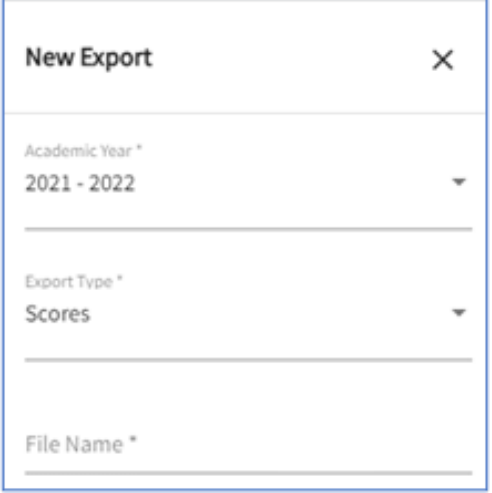

Once the filters have been selected and a file name entered **submit** will appear at the bottom of the filter. Click on **Submit** to start downloading the reports.